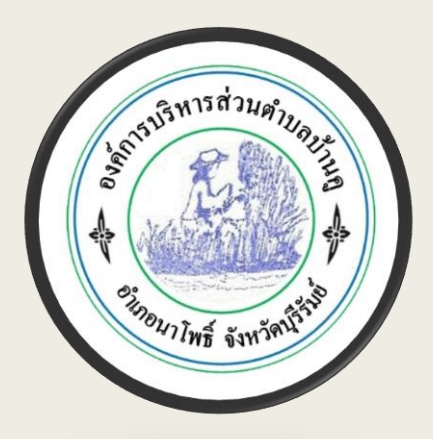

# (E-service User Manual)

ืองค์การบริหารส่วนตำบลบ้านคู **อ าเภอนาโพธิ์ จังหวัดบุรีรัมย์**

- 1. เปิดโปรแกรม Browser
- 2. เข้า URL ของ **องคก ์ ารบริหารส่วนตา บลบา้นคู** ที่ลงท้ายด้วย .go.th

#### **3.ระบบจะแสดงหน ้ าแรกของเวบ ็ไซต ์ ของหน วยงาน ่**

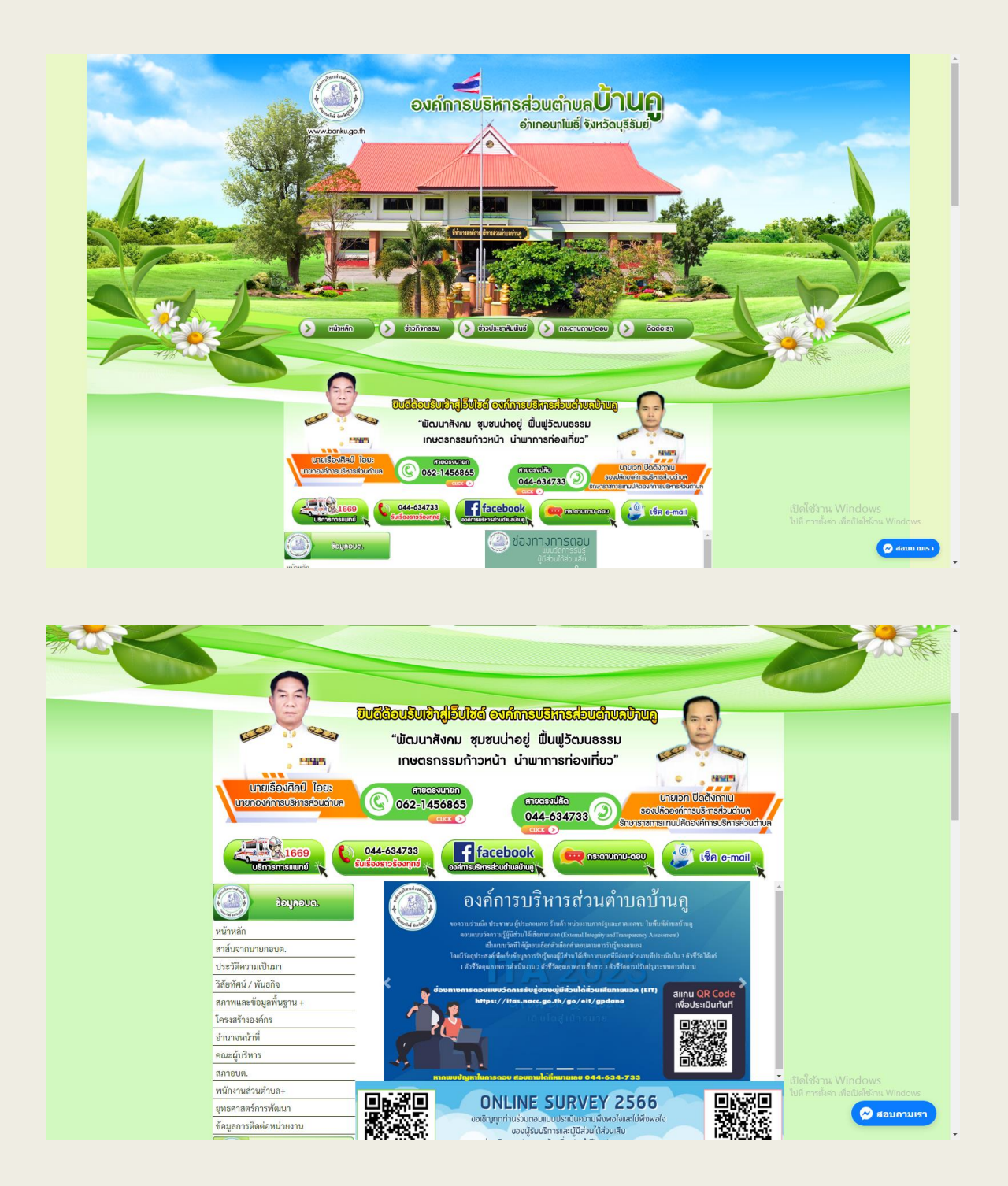

# **5. ไปที่หัวข้อ "E-service"**

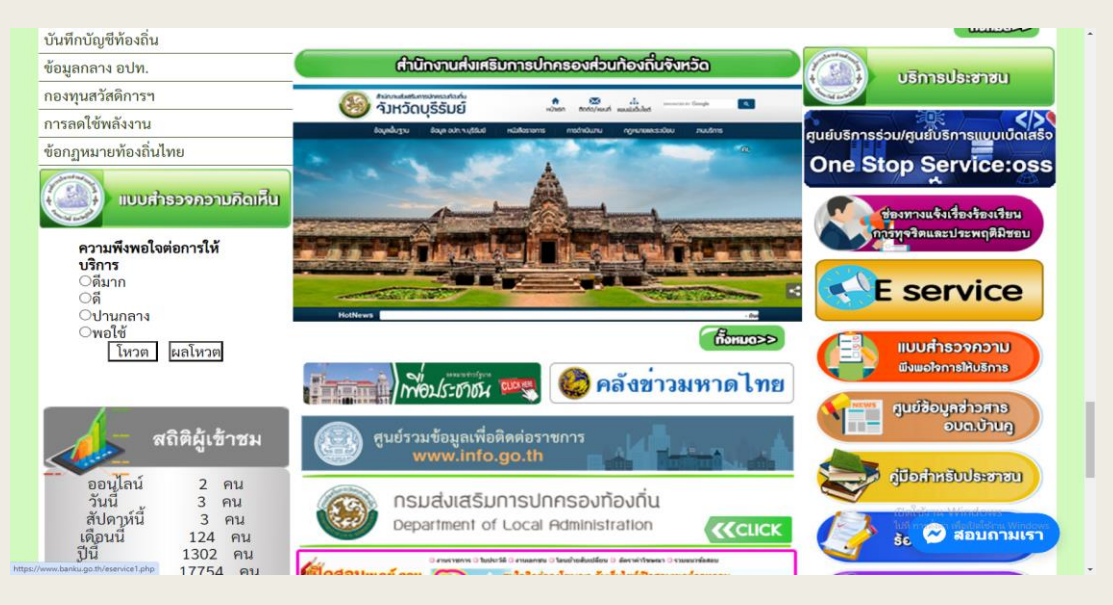

# **7.กดที่หัวข้อ "E-service"**

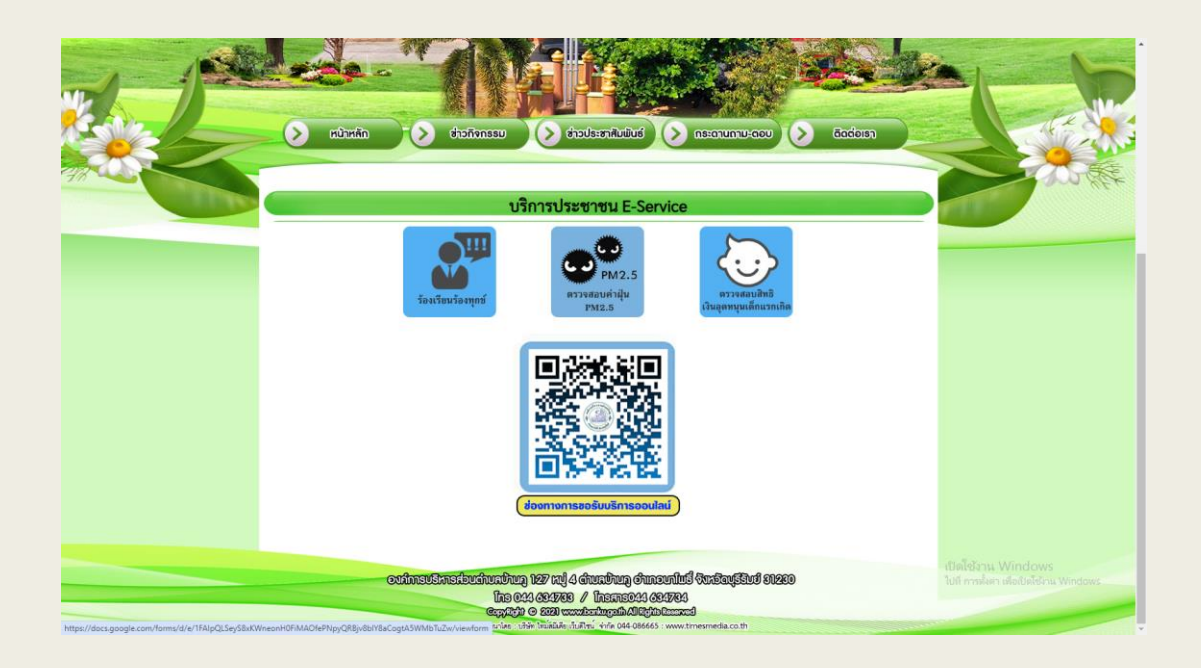

**8. กรอกข ้ อม ู ลต างๆ และระบุโดยการเลือกเรื่องที่จะขอรับ ่ บร ิ การจากหน วยงาน ่**

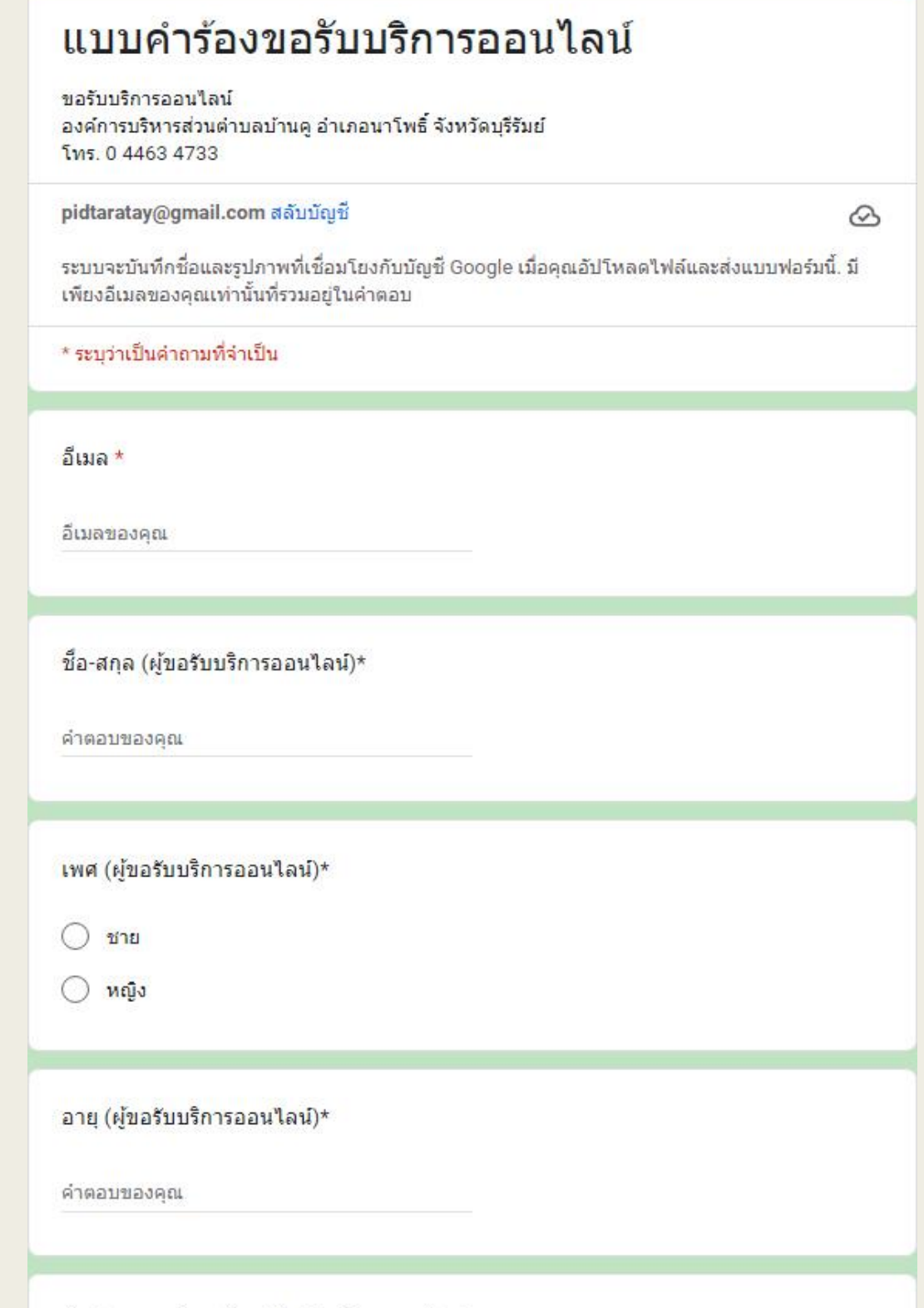

ที่อยู่ตามทะเบียนบ้าน (ผู้ขอรับบริการออนใลน์)\*

# 9 . เมื่อกรอกข้อมูลครบแล้วให้กดที่ พส่ง" เป็นอันเสร็จสิ้น

# แจ้งเรื่องที่ขอรับบริการ\*

- <mark>์] แ</mark>จ้งขอรับการสนับสนุนน้ำเพื่ออุปโภค-บริโภค
- แจ้งขอให้ช่อมใฟฟ้าส่องสว่างสาธารณะ
- <mark>์ แจ้งถนนชำรุ</mark>ด
- ่ แจ้งขอรับการสนับสนุนบุคลากร
- ่<mark>แ</mark>จ้งขอรับการสนับสนุนเต๋นท์
- <mark>ิ แ</mark>จ้งขออนฌาตใช้สถานที่
- อื่นๆ:

## สถานที่ที่ต้องการให้บริการ\*

คำตอบของคุณ

## วันที่แจ้งเรื่องการขอรับบริการ

วันที่

 $22/99/11111$ 

#### เอกสารแนบ

<u>่า</u> เพิ่มไฟล์

## ข้อเสนอแนะ

คำตอบของคณ

9.เมื่อกรอกข้อมูลครบแล้วให้กดที่ **"ส ง" เป็นอันเสรจ ็ ส ิ ้ น ่**

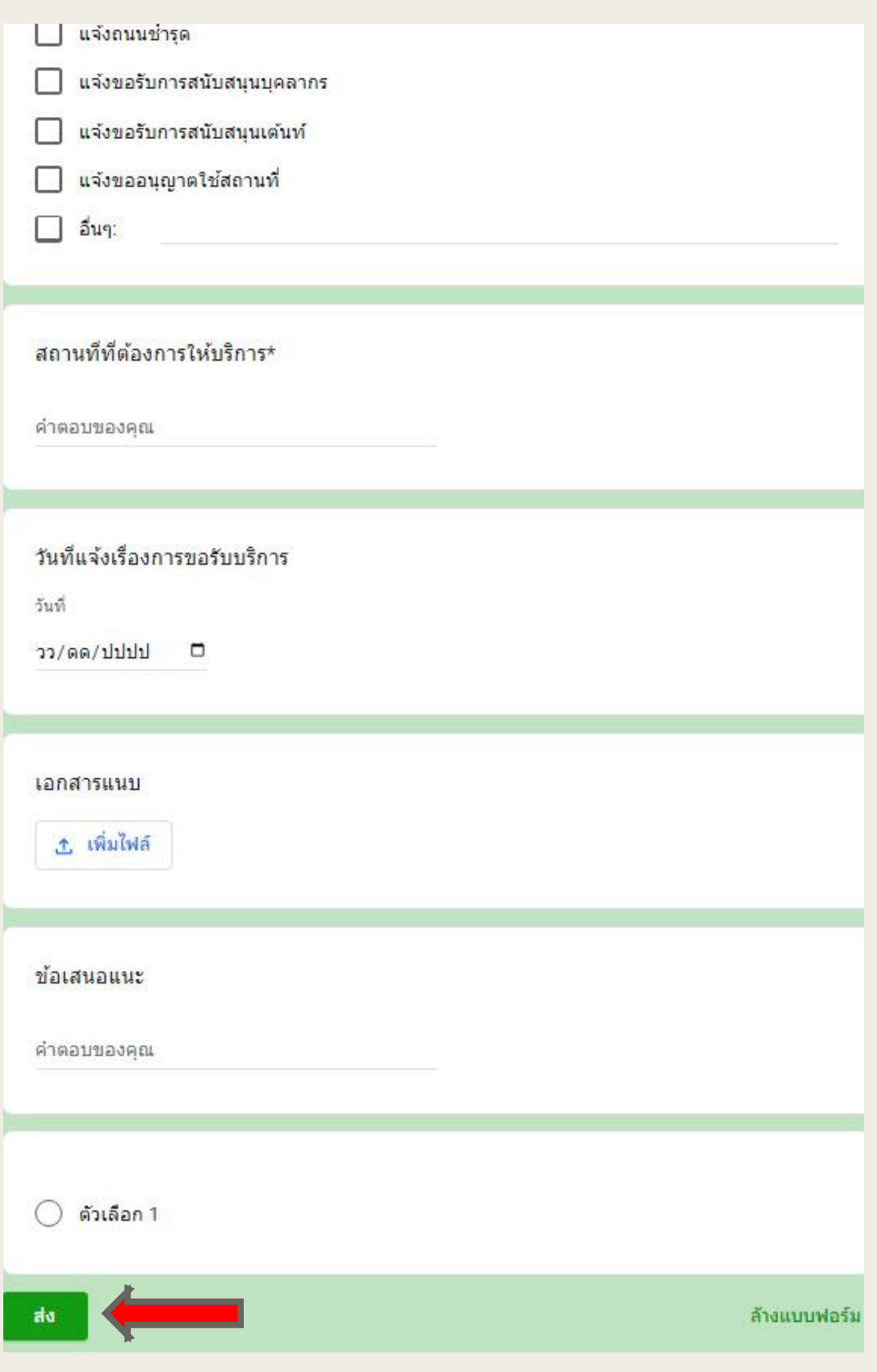